#### **Empresa Facilitadora de Aquisição de Refeições ou Gêneros Alimentícios**

é a empresa que exerce a atividade de emissão de moeda eletrônica emitida para atendimento dos pagamentos no âmbito do PAT e/ou credencia estabelecimentos para aceitação da moeda eletrônica em referência, podendo emitir ou credenciar a aceitação dos seguintes produtos: instrumentos de pagamento para aquisição de refeições em restaurantes e estabelecimentos similares (refeição convênio); e instrumentos de pagamento para aquisição de gêneros alimentícios em estabelecimentos comerciais (alimentação convênio).

**1. Como efetuar o LOGIN DE ACESSO ao Sistema PAT?** Basta acessar o site http://trabalho.gov.br/sistemas/patnet/

No item **"cadastre-se"**, faça gerar o seu login de acesso.

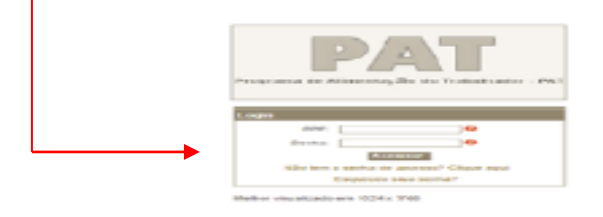

#### **Instrução para login de acesso:**

 clique em **gravar.** Coloque seu CPF, digite o código de segurança e clique em pesquisar (o sistema vai inserir o seu nome automaticamente). Em seguida coloque seu e-mail, indique o grupo de acesso "facilitadora", escolha sua senha *de seis a oito dígitos* e após confirmar sua senha

### **2. Como RECUPERAR A SENHA?**

Caso queira verificar a **senha por e-mail**, faça o seguinte procedimento:

- Clique em **esqueceu sua senha;**
- Após, o sistema vai redigitalizar uma nova senha e encaminhar no e-mail cadastrado.

Caso queira verificar a **senha na tela**, faça o seguinte procedimento:

- Clique em **esqueceu sua senha;**
- Visualize e clique na mensagem em vermelho (caso esteja com problema na visualização do e-mail clique **[AQUI\)](http://www.mte.gov.br/sistemas/pat/login/esqueceu_senha.asp##).** Digite os dados solicitados (CPF, data de nascimento e o e-mail cadastrado);
- A senha será visualizada na tela.
- 3. **Como solicitar o REGISTRO de empresa** facilitadora de aquisição de refeições ou gêneros alimentícios
	- O registro de empresa facilitadora de aquisição de refeições ou gêneros alimentícios é o único que não pode ser efetuado via internet. O registro **é feito pela Coordenação-Geral de Segurança e Saúde no Trabalho** e deve ser solicitado em link disponível no endereço https://www.gov.br/pt-br/servicos/solicitar-o-cadastro-defacilitadoras[-do-programa-de-alimentacao-do-trabalhador-2013-pat](https://www.gov.br/pt-br/servicos/solicitar-o-cadastro-de-prestadoras-do-programa-de-alimentacao-do-trabalhador-2013-pat)

5. **Como solicitar a ALTERAÇÃO da razão social e do endereço no registro da empresa** facilitadora de aquisição de refeições ou gêneros alimentícios**e/ou do modelo do documento de legitimação?**

- A alteração da razão social, do endereco e/ou do modelo do documento de legitimação de empresa facilitadora de aquisição de refeições ou gêneros alimentícios não pode ser efetuada via internet.
- A alteração **é feita pela Coordenação-Geral de Segurança e Saúde no Trabalho** e deve ser solicitada em link disponível no endereço https://www.gov.br/ptbr/servicos/solicitar-o-cadastro-de-facilitadoras-do-programa-dealimentacao-do-trabalhador-2013-pat
- Juntamente com o requerimento de alteração dos dados cadastrais, deve ser enviada a mesma documentação necessária para a solicitação do registro.

## 6. **Como é feita a inclusão do REGISTRO DA FILIAL de** facil[itadora de aquisição de refeiçõe](https://www.gov.br/pt-br/servicos/solicitar-o-cadastro-de-prestadoras-do-programa-de-alimentacao-do-trabalhador-2013-pat)s ou gêneros alimentícios**?**

- Basta acessar http://trabalho.gov.br/sistemas/patnet/
- No login de acesso, informe CPF e senha;
- Clique em FACILITADORA **– ALTERAR;**
- Informe o CNPJ da empresa, o seu número de registro no PAT e clique em **pesquisar;**
- Clique na faixa da razão social da empresa;
- No item **Incluir Filiais por CNPJ** Informe o CNPJ, UF e o Município. Clique em consultar para informar o número do registro no PAT do(a) nutricionista, após, clique em **incluir;**
- Informe o código de segurança e clique no item **confirmar.**

6. [Como CONSULTAR O NÚMERO DE REGISTRO da empresa facilitadora de aquisição de refeiç](https://www.gov.br/pt-br/servicos/solicitar-o-cadastro-de-prestadoras-do-programa-de-alimentacao-do-trabalhador-2013-pat)ões ou gêneros alimentícios?

- Basta acessar http://trabalho.gov.br/sistemas/patnet/
- No login de acesso, informe CPF e senha;
- Clique em FACILITADORA CONSULTAR ;
- Informe o CNPJ da empresa e clique em pesquisar;
- Anote o número de registro da empresa.

7. Como fazer a impressão de COMPROVANTE DE REGISTRO da empresa facilitadora de aquisição de refeições ou gêneros alimentícios?

- **EXECTE:** Basta acessar http://trabalho.gov.br/sistemas/patnet/
- No login de acesso, informe CPF e senha;
- Clique em FACILITADORA REEMITIR COMPROVANTE:
- Informe o CNPJ da empresa, o número de registro no PAT e clique em confirmar.

Nota1 : Para reemitir o comprovante é necessário o número de registro, caso não tenha, clique no módulo consultar.

Nota 2: Os comprovantes anteriores a 2008 estão disponíveis no site https://www.gov.br/trabalho-eprevidencia/pt-br/servicos/empregador/programa-de-alimentacao-do-trabalhador-pat/como-fazer-alteracoesna-inscricao-registro-no-pat no link Como consultar inscrição/registro no PAT - anterior a 2008

# 9. **Como INATIVAR o registro de empresa** [facilitadora de aquisição de](http://www.trabalho.gov.br/pat) refeições ou gêneros alimentícios?

- Basta acessar http://trabalho.gov.br/sistemas/patnet/
- No login de acesso, informe CPF e senha:
- Clique em FACILITADORA **– INATIVAR;**
- Informe o CNPJ da empresa, o número de registro no PAT e clique em **pesquisar;**
- Ao localizar a Razão Social da empresa dê dois cliques;
- Clique em **inativo;**
- No campo observação, Informe o **motivo do cancelamento;**
- Após, clique em **confirmar.**

**OBS: Ao inativar o registro, o nutricionista é desvinculado automaticamente da** facilitadora.

# 10. **Como IMPRIMIR O COMPROVANTE DE INATIVAÇÃO da** facilitadora de aquisição de refeições ou gêneros alimentícios?

- Basta acessar http://trabalho.gov.br/sistemas/patnet/
- No login de acesso, informe CPF e senha;
- Clique em FACILITADORA REEMITIR COMPROVANTE DE CANCELAMENTO ;
- **Informe o CNPJ da empresa e clique em confirmar.**

10. Como ATIVAR O REGISTRO de empresa facilitadora de aquisição de refeições ou gêneros alimentícios?

A ativação do registro de empresa facilitadora de aquisição de refeições ou gêneros alimentícios é feito pela Coordenação-Geral de Segurança e Saúde no Trabalho e deve ser solicitado em link disponível no endereco https://www.gov.br/ptbr/servicos/solicitar-o-cadastro-de-facilitadorasdo-programa-dealimentacao-do-trabalhador-2013-pat